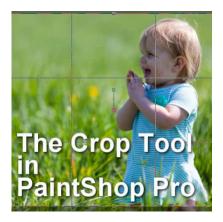

The Crop Tool in PaintShop Pro

#### Description

Among the most common tasks that PaintShop Pro owners use their program for are to fix and crop their photos. Although there are different ways one can crop photos, the most obvious one would be to use the **Crop** tool.

# Why crop?

There are different reasons to crop photos. Maybe you want to remove an element that is distracting from the main subject. In other situations, you might want to crop extra spaces so you could really focus on the main element.

### How to crop?

There are two main ways to crop an image. The **Crop** tool is the most logical tool to use, although, if you have a selection, there is also the **Crop to selection** command which you can find under the Image menu.

# The Crop tool

You will find the Crop tool in the Tools toolbar.

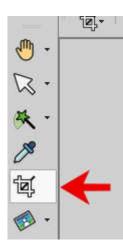

If you are using the **Essential** workspace, it will also appear in the default **Tools**.

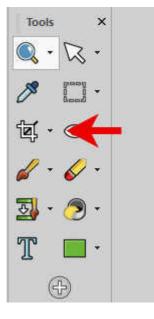

Although cropping seems like a simple task, the **Crop** tool, once activated, displays many settings. Let's look at them.

## The Crop rectangle

As soon as you click the **Crop** tool, you will see a rectangle appear along with a floating toolbar underneath (this floating toolbar appeared on version X1).

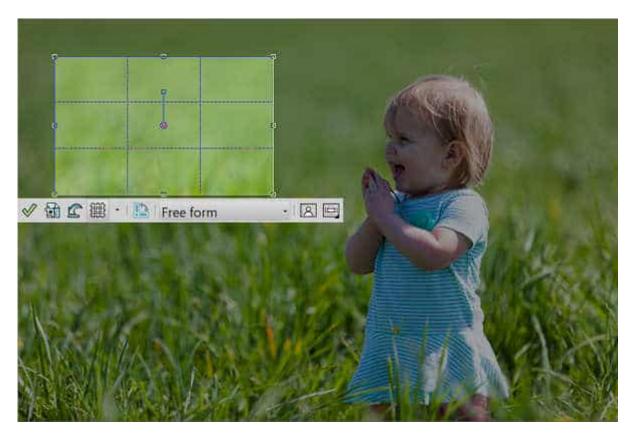

Since version X5, the **Crop rectangle** includes guides illustrating the rule of thirds. This should help you place your subject in one of those focus points if you choose to do so. You can move the rectangle where your subject is and you can resize it using one of the nodes around it.

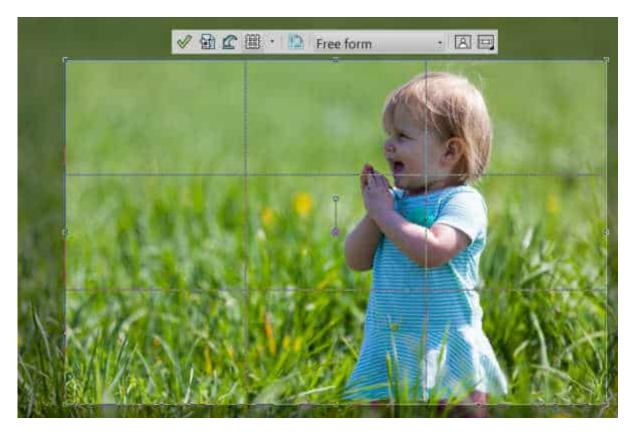

By default, the rectangle will not be resized proportionally, but you can change that in the **Tools** options. You can check the **Maintain aspect ratio checkbox**.

| Print Size            | Units:   | Resolution: | Specify print size    | Angle:  | Pivot: |
|-----------------------|----------|-------------|-----------------------|---------|--------|
| W 70.111 • H 44.583 • | Inches • | 72.00/inch  | Maintain aspect ratio | -0.00 + | X 2977 |
|                       |          |             |                       |         |        |
|                       |          |             | <b>1</b>              |         |        |
|                       |          |             |                       |         |        |
|                       |          |             | 2 <mark>.</mark>      |         |        |

We'll look more at the **Tools options**, a little later.

Another feature of the **Crop rectangle** is the ability to rotate it. You can rotate the selection either by hovering close to a corner node or by using the node attached to the center of the rectangle.

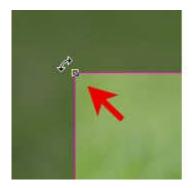

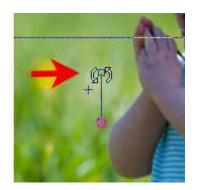

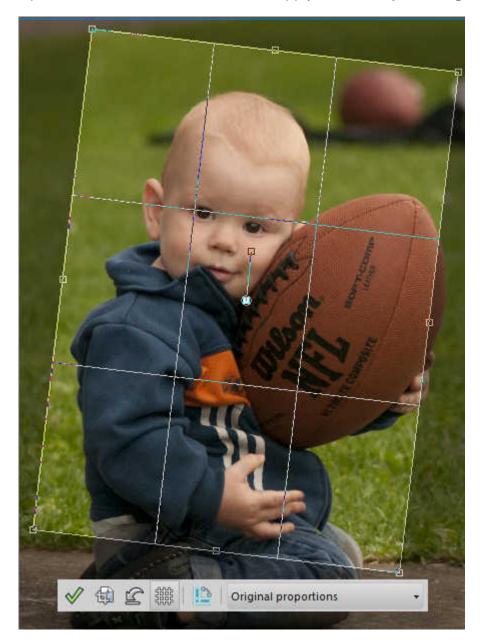

Up to version X9, the rotation would apply to the Crop rectangle itself.

Since version 2018, however, the rotation will affect the photo itself, while the **Crop rectangle** will stay in the same position.

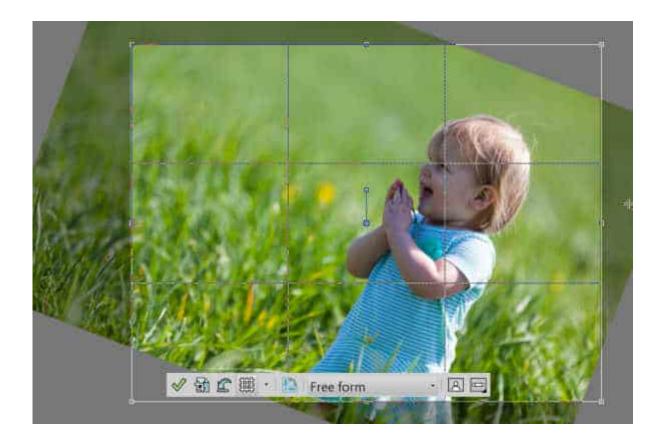

### The floating toolbar

The **Floating** toolbar includes a few more options for you to adjust your photos. Starting with version X5, the guides for the Rules of thirds were added. You can toggle those guides on and off by clicking the icon.

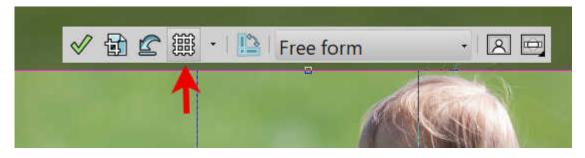

With version 2018, new guides were added.

| 1 🔂 🖉 🎬 | • Eree form    | • 8 0   |
|---------|----------------|---------|
|         | Bule of Thirds |         |
|         | Golden Spiral  | 16 Star |
|         | Golden Ratio   |         |
|         | 🐹 Diagonal     | A       |
|         | 🔯 Triangle     |         |
|         | Grid Grid      |         |

This gives you more options to place your subject based on common composition principles. We won't go into those, but you can definitely explore those guides.

The next button allows you to quickly switch back and forth between landscape to portrait orientation of the **Crop rectangle**.

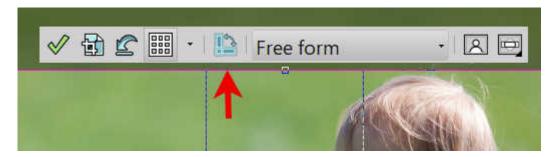

By default, the format of the crop rectangle will be set to "Free form" (which allows you any dimensions and proportions), you can also use one of the presets available.

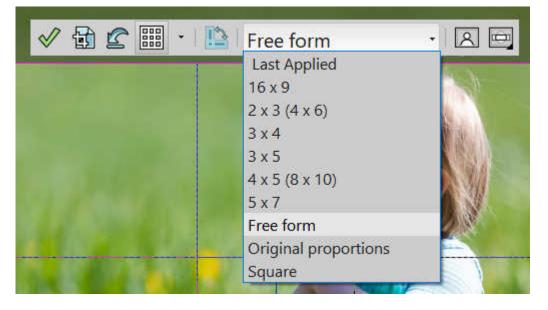

Finally, the **Floating toolbar** has additional icons and those options will vary depending on your

version. In the PSP2021, you can find the **One step photo fix** and the **Depth of field** options.

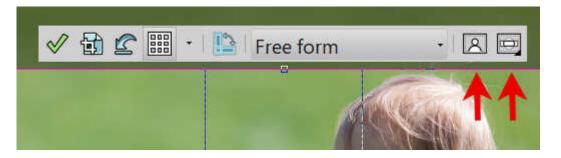

In order to activate the **Depth of field** option, click and hold your cursor on the last icon for a few seconds, and you will see a grid appear. You can choose which area you want as a focus point (if the **Floating toolbar** is on top, it is harder to see the result on the image). And use the sliders to adjust the blur of the Depth of field and the size of the area in focus.

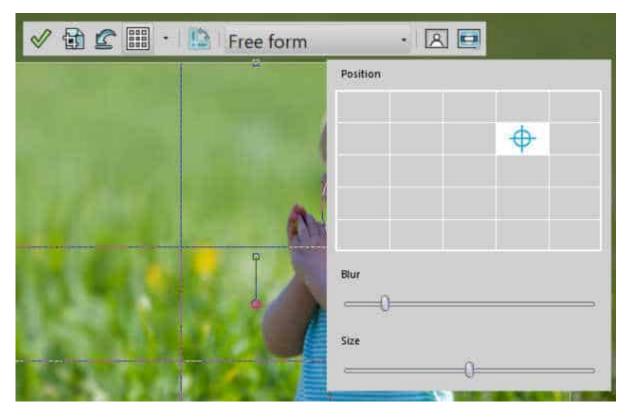

Of course, you would have more options if you used the **Adjust > Depth of field**, but it is a nice touch to have it handy with the **Crop** tool.

### Saving your crop

Once you are happy with the way your photo is "framed" with the **Crop rectangle**, you can apply by clicking on the green checkmark, to crop the photo itself, or you can click the second button, which will crop your photo as a new image, leaving the original intact.

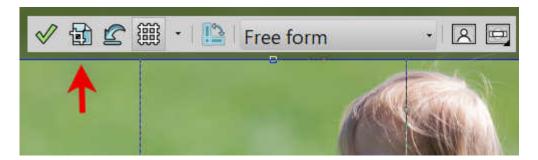

You can find the same icons on the **Tools options** toolbar (although they are not colored).

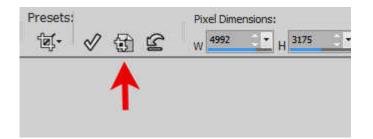

### The Tool options toolbar

In the Tool options toolbar, you will find more settings to play with. You can set some precise dimensions by entering either the number of pixels or the size in inches/centimeter based on the resolution of that image.

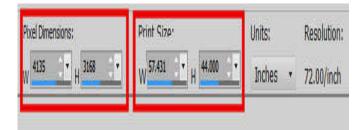

Then, you have more settings related to the rotation Angle and the **Pivot** point. This means that you can move the pivot somewhere else than the center of your **Crop rectangle**. I found out that once you have changed the settings for the pivot point, it will not move to that specific location until you touch it, on the **Crop rectangle** itself.

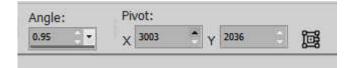

Finally, the last three icons will allow you to crop based on the content of the layers and not the **Crop rectangle** itself.

| Snap | crop | rectangle to: |
|------|------|---------------|
| Ð,   | ٦,   | ۵,            |

The first one will crop based on the current selection you have (if you have one). The second will crop based on what is opaque on the active layer. Finally, the third option (my favorite) will crop based on the opacity area of ALL the layers combined.

### History of the Crop tool

In case you might be interested to see when each feature was added or changed, here is a list as far back as JASC PSP8.

**PSP8** - No floating toolbar. You need to select the area as you would use the **Selection** tool.

**PSPX1** - Floating toolbar appears with basic functions.

PSPX2 - You can Save as a new image to leave your original image intact.

PSPX4 - Grid for the Rule of Thirds is now available (you can toggle it as needed).

PSPX5 - You can change the rotation angle and the location of the Pivot point inside the Tool options.

**PSP2018** - New guides are added to the **Rule of Thirds**. In this version, the rotation will affect the photo and not the Crop rectangle.

PSP2019 - You can now quickly edit the photo while cropping with a few extra icons

Now that you know more about the **Crop** tool, don't hesitate to use it to make your photos stand out. Eliminate extra elements. Remove wasted space.

#### Date Created August 16, 2021 Author myclone